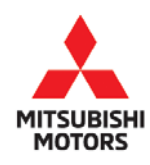

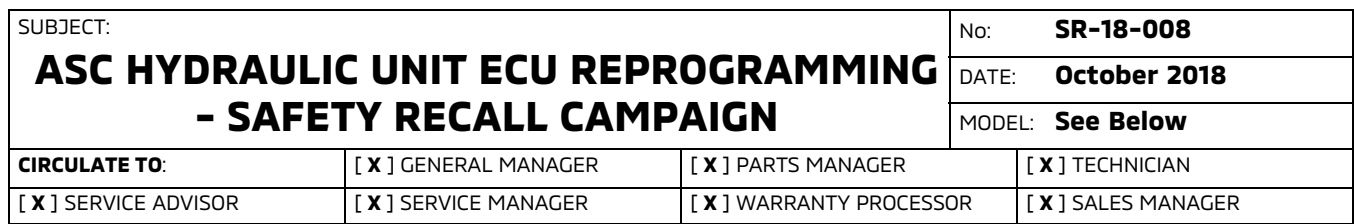

### PURPOSE

This Safety Recall Bulletin provides instructions for reprogramming the Active Stability Control (ASC)-ECU with countermeasure software.

## BACKGROUND

The software for the Hydraulic Unit Electronic Control Unit (ECU) may be incorrect, possibly preventing the intervention of a safety system such as automatic emergency braking, Anti-lock Braking (ABS), Active Stability Control (ASC), or the Brake Auto Hold (BAH) function when any of these systems are in use. If the safety systems do not function as intended, it can increase the risk of a crash.

## AFFECTED VEHICLES

- -2018 Eclipse Cross built between December 26, 2017 - April 12, 2018
- -2017 - 2018 Outlander built between August 1, 2016 - April 6, 2018
- -2018 Outlander PHEV built between November 13, 2017 - April 9, 2018
- -2018 Outlander Sport built between August 8, 2017 - April 13, 2018

# **IMPORTANT**

Affected new or used inventory vehicles must be repaired before the vehicle is sold/delivered. Dealers must check their inventory vehicles' VINs on the Warranty Super Screen to verify whether the vehicle is involved in this recall campaign. It is a violation of Federal law for a dealer to sell/deliver a new motor vehicle or any new or used item of motor vehicle equipment (including a tire) covered by the notification under a sale or lease until the defect or noncompliance is remedied.

# REQUIRED OPERATIONS

- 1. Confirm your MUT-III is updated with the latest reprogramming database.
- 2. Reprogram the ASC-ECU with the new software. Refer to the "**ASC-ECU Reprogramming Chart**" for new software information.

### SPECIAL EQUIPMENT

The following equipment is needed to inspect and reprogram the ASC-ECU.

- -VCI (Vehicle Communication Interface) or VCI Lite - MB991824 or MB992744V.
- $\bullet$ MEDIC Laptop/Tablet with A/C power adapter - MIT540031, or FZG1MK2.
- -MUT-lll main harness 'A' (blue connector at the DLC end) - MB992745V
- -USB 2.0 cable - RRAR1MBR-108GL
- $\bullet$ MEDIC 3.5/4 update at **557** or higher.
- -For Standalone MUT-III units, MUT3 SE Reprogramming Database **N180901** or higher.

Copyright 2018, Mitsubishi Motors North America, Inc. Continued

The information contained in this bulletin is subject to change. For the latest version of this document, go to the Mitsubishi Dealer Link, MEDIC, or the Mitsubishi Service Information website (www.mitsubishitechinfo.com). (4733)

### ASC-ECU REPROGRAMMING CHART

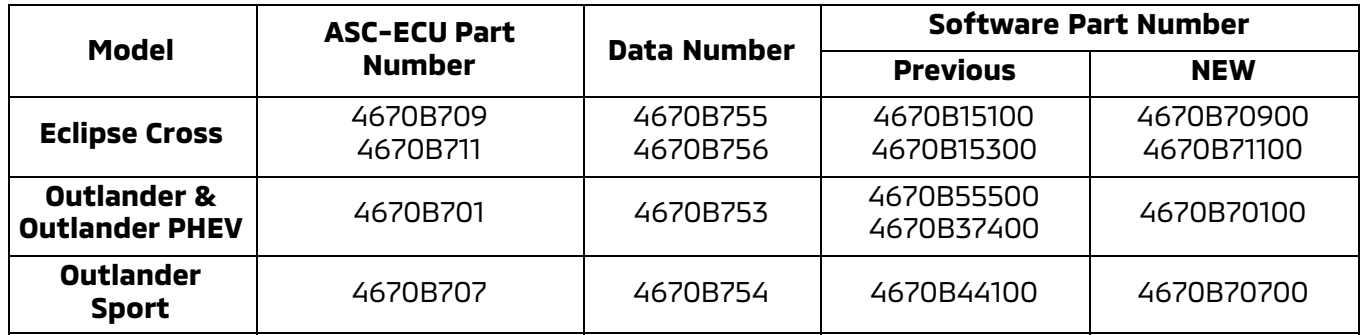

## REPAIR PROCEDURE

### **SOFTWARE/MEDIC VERSION VERIFICATION**

1. Verify that the ECU has not already been updated to the latest S/W number in the table above. If the ASC-ECU is at the latest level, reprogramming is not necessary.

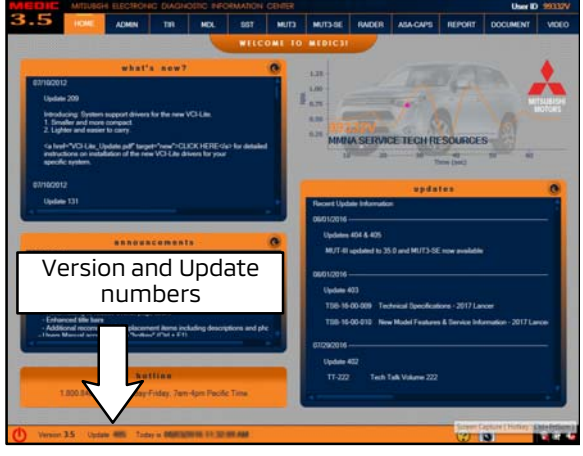

#### **For MEDIC 3.5/4 users only: (MUT-III STV users go to step 4)**

2. Verify the MEDIC 3.5/4 is at version 3.5 and at update **557** or higher.

If your **MEDIC 3.5/4 update is at least 557**, continue with the Reprogramming Procedure on page 4.

If your **MEDIC 3.5/4 update is below 557**, update your MEDIC as follows.

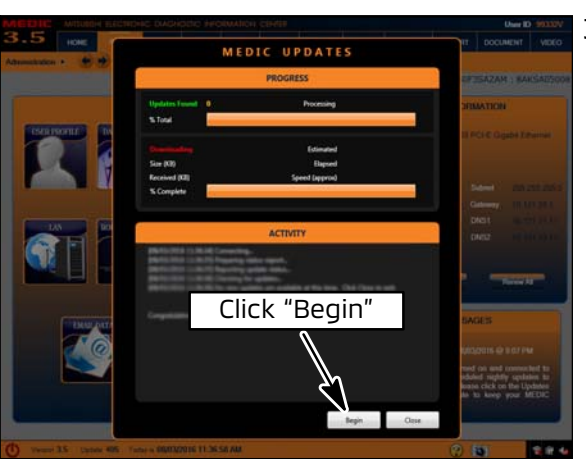

3. If the MEDIC update screen advises updates are available, click the "Begin" button. After all updates are complete, **GO TO THE REPROGRAMMING PROCEDURE.**

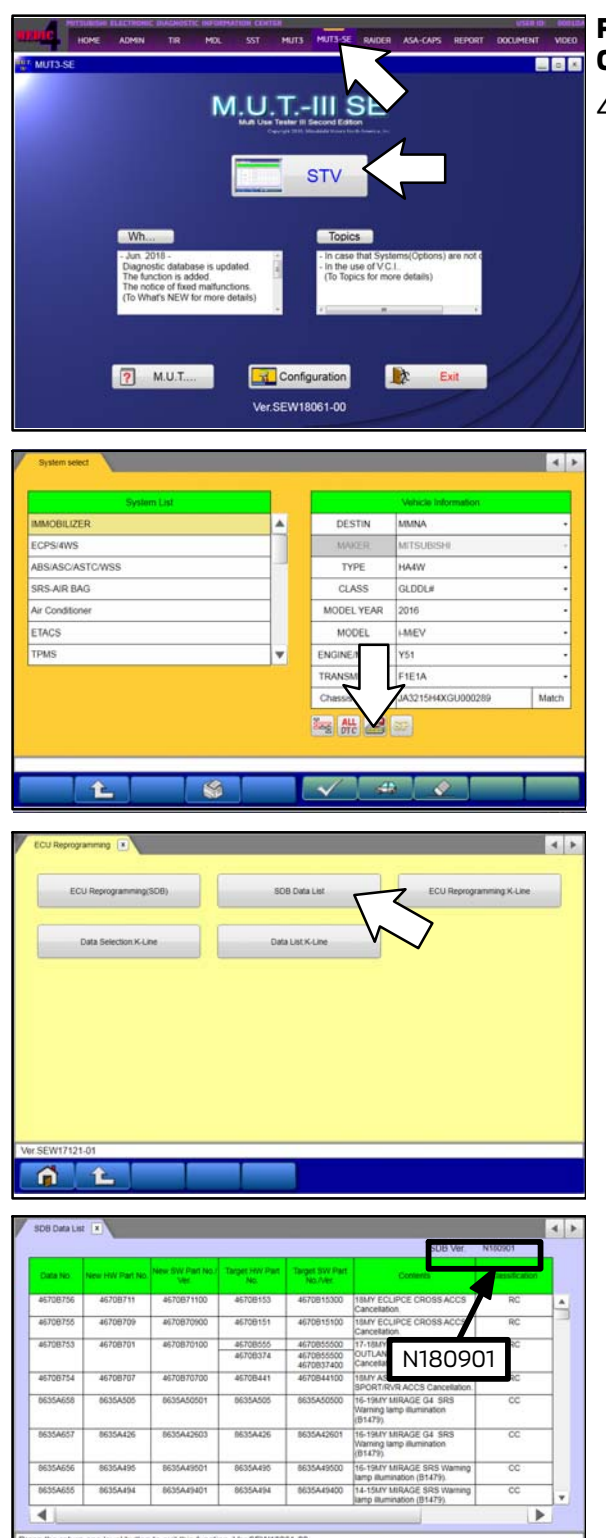

 $\mathbf{L}$ Ã

**B** 

#### **FOR STANDALONE MUT-III SCAN TOOL VIEWER (STV) ONLY**

4. Using MEDIC, from the main page, click the "MUT3-SE" icon at the top center of the screen to open MUT-III SE.

Click the "STV" button.

a. Click on the "ECU Reprogram" button.

b. Click "SDB Data List."

- c. Confirm that the database number displayed in the upper right above the chart is **N180901 or higher.**
- $\bullet$  If the database number displayed on your MUT3-SE is **N180901** or greater, continue to the "**Reprogramming Procedure**."
- - If the reprogramming database number displayed on your MUT3-SE is **lower** than **N180901,** then the MUT3-SE database needs to be updated.

# REPROGRAMMING PROCEDURE

NOTE: VCI Stand-alone reprogramming is not available for this procedure. The laptop/tablet and the VCI must remain connected for the entire procedure.

#### **!** CAUTION **To ensure that the vehicle battery maintains 12V during the procedure, connect a battery charger to the vehicle during the procedure.**

1. Connect the equipment as follows:

**NOTE:** VCI Lite and MEDIC 4.0 Toughpad shown for illustration purposes only.

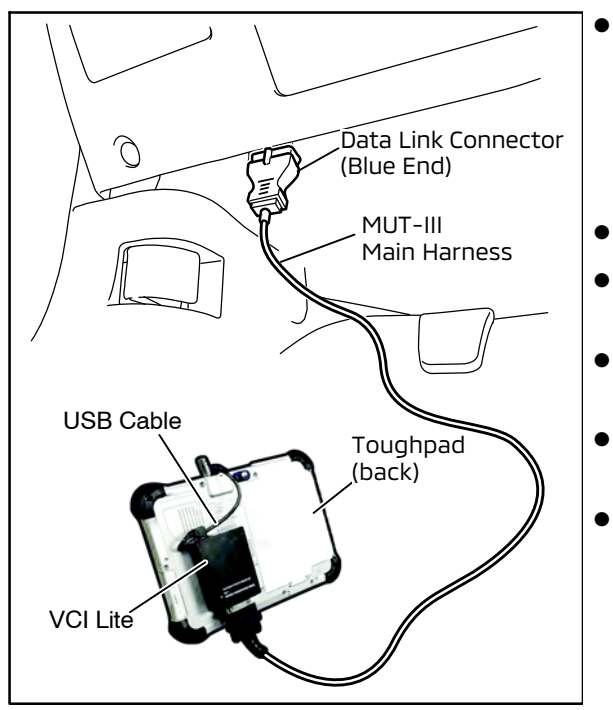

- Turn the MEDIC PC/tablet on. If the battery indicator in the lower right hand corner of the screen does not show a full charge, it is recommended that either the battery be charged prior to beginning, or be used with the A/C power adaptor connected.
- $\bullet$ Connect the USB cable to the VCI/VCI Lite.
- $\bullet$  When the laptop/tablet displays the MEDIC main screen, connect the USB cable to the device.
- $\bullet$  Connect the MUT-III main harness with the blue DLC connection to the VCI/VCI Lite.
	- Connect the blue connection of the MUT-III main harness to the vehicle's data link connector.
	- For VCI only (P/N MP991824): Turn the VCI power switch ON. Verify that the indicator lamp in the upper right corner of the screen is green.

# **!** CAUTION

**DO NOT DISTURB THE HARNESS CABLES OR CONNECTIONS DURING THE REPROGRAMMING PROCESS AS IT COULD CAUSE THE CONTROL UNIT TO LOSE DATA. IF THE USB CABLE IS DISCONNECTED DURING THIS PROCEDURE, A WARNING MESSAGE WILL DISPLAY.**

2. Turn the ignition switch to the "ON" position.

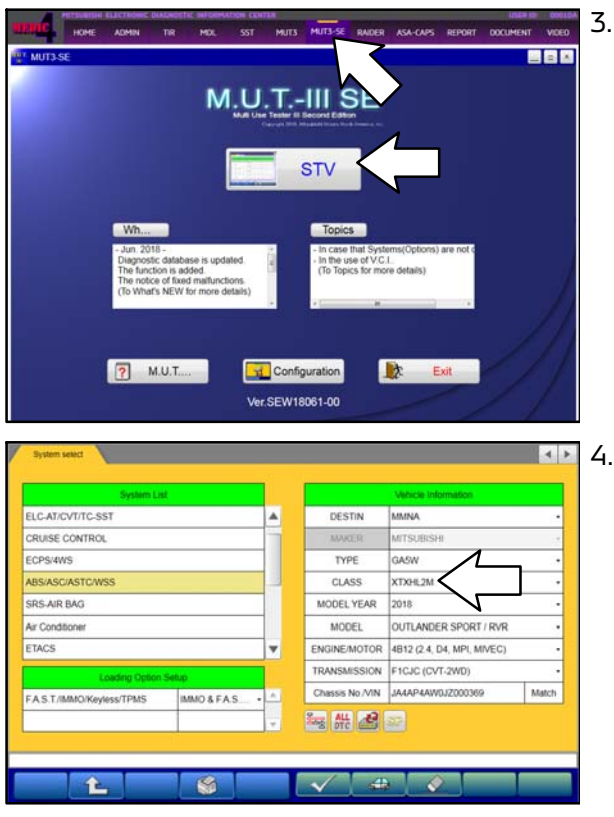

3. Using MEDIC, from the main page, click the "MUT3-SE" icon at the top center of the screen to open MUT-III SE.

Click the "STV" button.

4. The System Select screen opens and populates with some basic information from the vehicle.

If the class has to be chosen from the drop down menu, then please look at the label on the passenger side B pillar to identify the appropriate class.

Then select the correct class from the drop-down list.

5. Verify that the ASC-ECU has not already been updated to the latest S/W number in the table above.

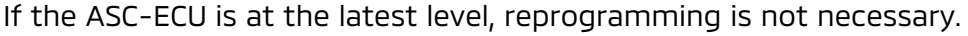

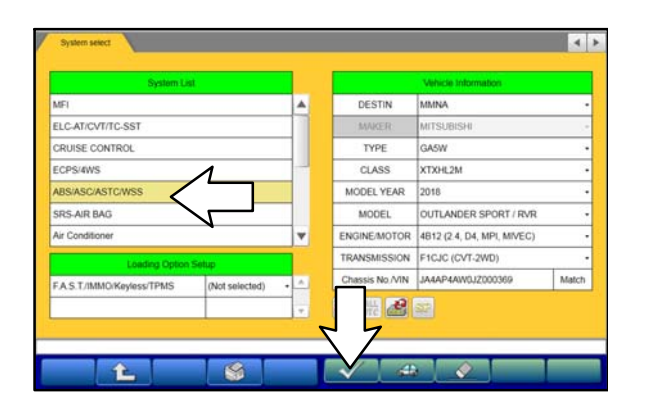

a. Select "ABS/ASC/ASTC/WSS" from the System List, then click on the check mark at the bottom of the screen.

### Page 6 of 13 SR-18-008

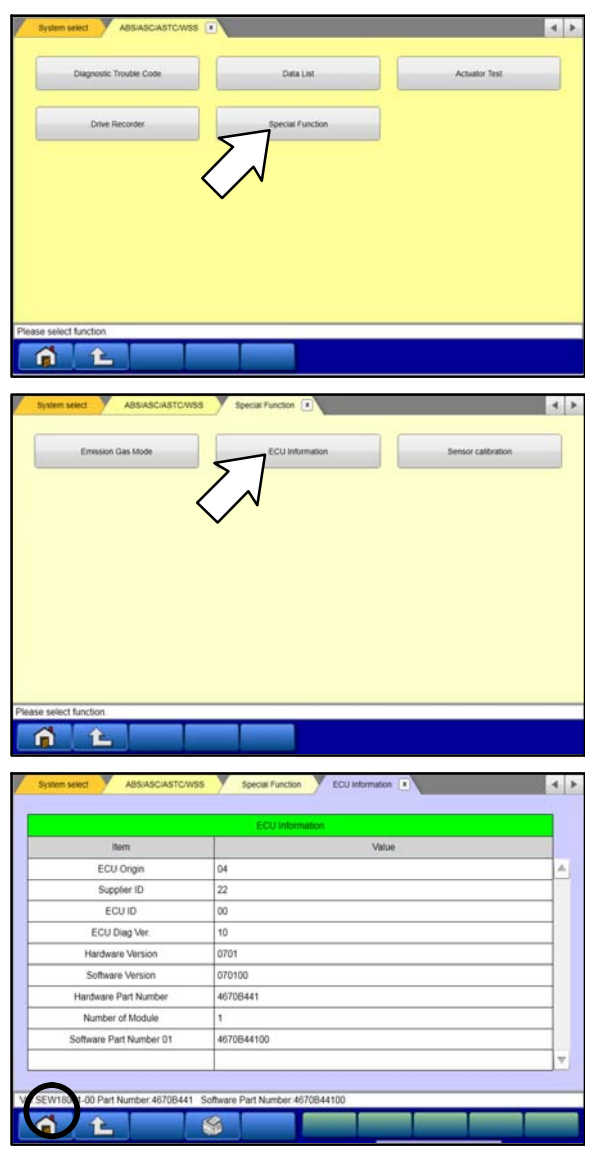

b. Select "Special Function."

c. Select "ECU Information."

d. If the Software Part Number listed is **no**t at the latest level (shown in the "**ASC**-**ECU Reprogramming Chart**"), proceed with the next steps.

6. Before reprogramming, perform an "Erase and Read All DTCs" to clear any DTCs that may have set.

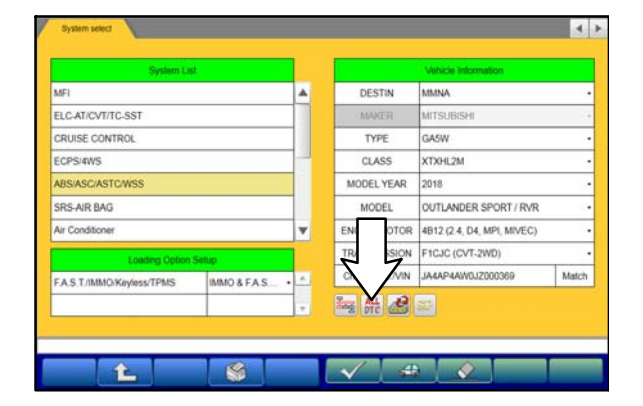

a. Click on the home button to go back to the System Select screen.

Click the "ALL DTC" button.

 $\left| \right|$ Read all DTCs A  $E$ Select Results  $\sqrt{MFI}$ **E ALDTCK** ELC-AT/CVT/TC-SST TLANDER SPORT / RVR **?** AII DTCs CRUISE CONTROL Start the All DTCs.<br>Are you sure?  $\sqrt{2}$ ECPS/4WS **SWXTXHI 2M** ABS/ASC/ASTC/WSS SRS-AIR BAG  $\overline{\mathbf{z}}$ Air Conditio  $\overline{\times}$  $\overline{J}$  ETACS Select of Select Results Code System Name  $\alpha$  $\overline{\mathcal{L}}$ ELC-AT/CVT/TC-SST  $\mathsf{OK}$ CRUISE CONTROL  $\overline{\mathcal{A}}$  $\overline{\mathcal{L}}$ ECPS/4WS OK  $\overline{\mathcal{A}}$ ABSASCASTOWSS  $\alpha$  $\frac{1}{\sqrt{2}}$ SRS-AIR BAG ok Air Conditioner Erasingl  $\sqrt{2}$  ETACS Now Checking ÷ Ernsa and Bead at PPCs Select System N Results Code **Status**  $\overline{\mathcal{L}}$ Mete **EF. All I**  $\overline{d}$ Steering Angle Se **?** AII DTCs  $\overline{\mathbb{R}}$ **AUDIO**  $\overline{\omega}$ **TIN** All erasing and checks are complete FAS.T/IMMO/Keyless/TF<br>(IMMO & FAS.T & TPMS  $\boxed{\mathbb{Z}}$ ute "Read all DTCs" if you confire<br>cled DTCs, because the DTCs thi  $\overline{\mathcal{L}}$ oss  $\overline{\mathcal{Q}}$ OCM  $\sqrt{\frac{2}{3}}$ FCMLDWAHB Now Checking

4

b. Select "Erase and Read all DTCs."

c. A window will pop up asking you to confirm DTC erasing. Click the check mark in the dialog box for DTC erasing and reading to begin.

- d. The "System List" on the left side of the screen will have all selections checked. **Do not** change these selections.
- e. Click the check mark at the bottom of the page to continue.
- 7. When DTC erasing is completed, click the check mark in the pop-up message that read "All erasing and checks are complete."
	- a. If DTCs return after erasing is completed, click the check mark to clear the window. Diagnose and repair per the Service Manual.

Page 8 of 13 SR-18-008

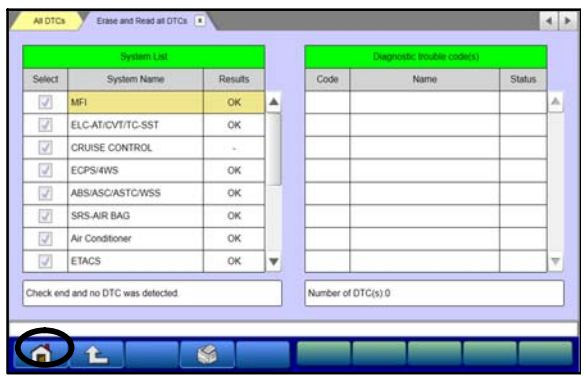

b. If DTCs do not return, click the check mark to clear the window, then click the Home icon in the lower left to return to the System Select menu.

8. Reprogram the ASC-ECU following the steps below.

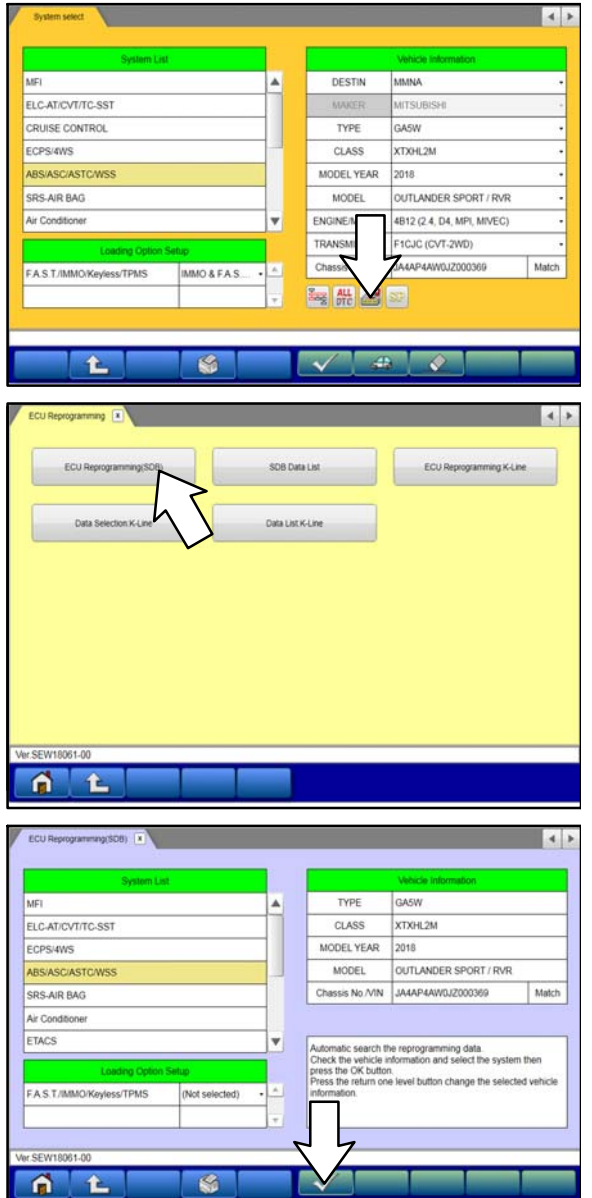

a. Click on the Reprogram button.

b. Select "ECU Reprogramming (SDB)."

c. Verify the "ABS/ASC/ASTC/WSS" is selected in the System List, then click the check mark at the bottom of the page.

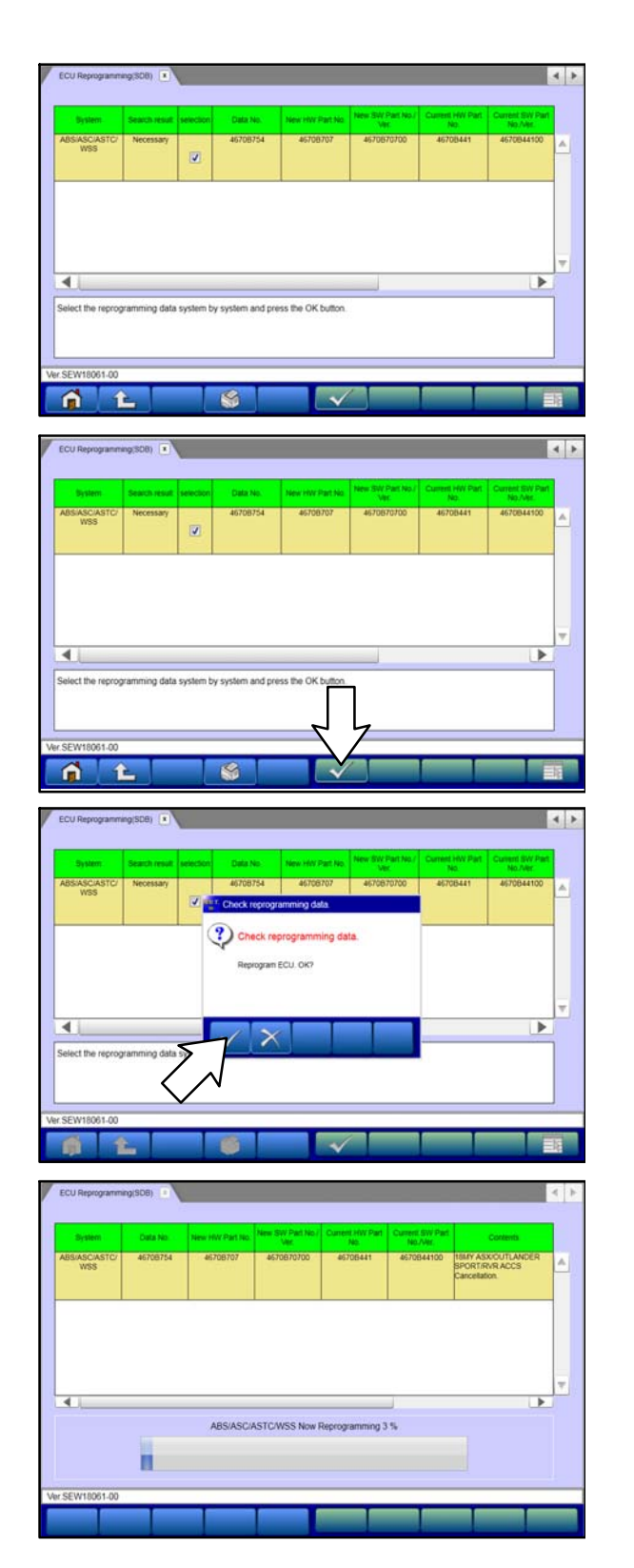

d. Verify the correct Data No. is listed in the "**ASC-ECU Reprogramming Chart**."

e. Click the check mark at the bottom of the page to initiate reprogramming.

f. Click the check mark in the "Check reprogramming data" dialog box.

g. Once the reprogramming is initiated, the screen shown will indicate the reprogramming progress.

### Page 10 of 13 SR-18-008

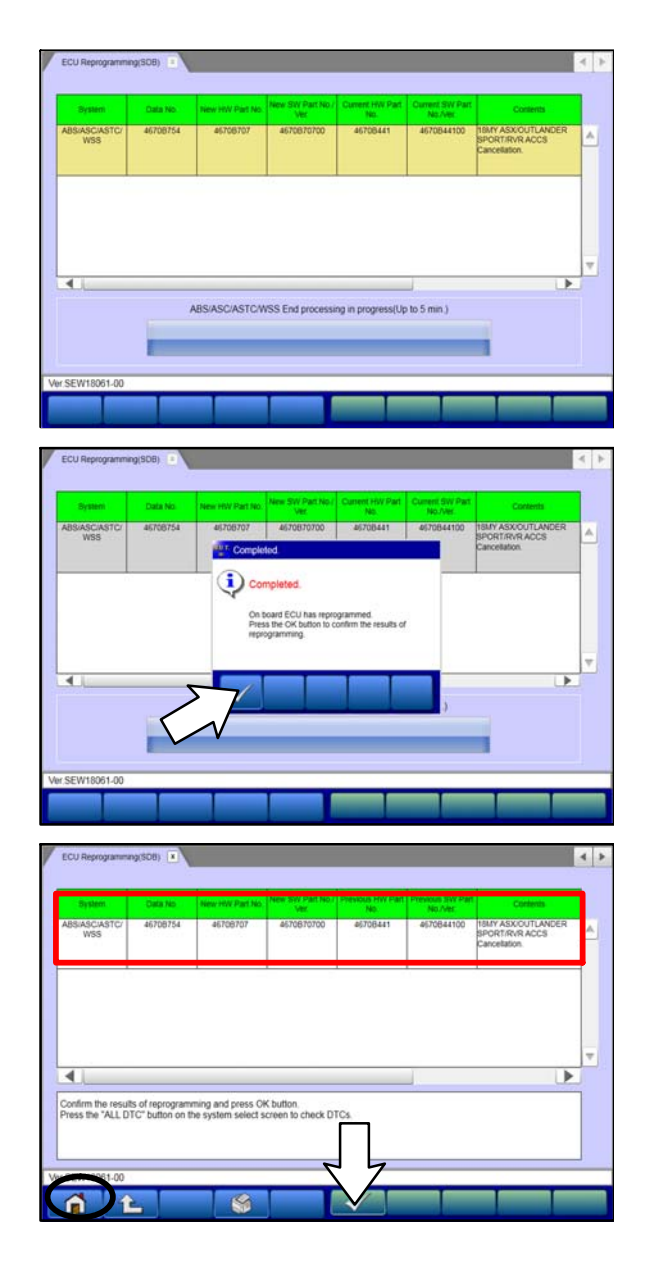

**NOTE: Do NOT disturb the cables or turn off the ignition during reprogramming.**

h. Click the check mark in the "Completed" dialog box.

- i. Verify the correct information is listed in the table. Click the check mark at the bottom of the page, then click the Home button to return to the System Select screen.
- j. Click the home icon on the bottom of the page.

- 9. Perform an "Erase and Read All DTCs" again to clear any DTCs that may have set. **For instructions, refer to steps 6 and 7 in this TSB.**
	- a. If any DTCs appear, troubleshoot per the applicable Service Manual.

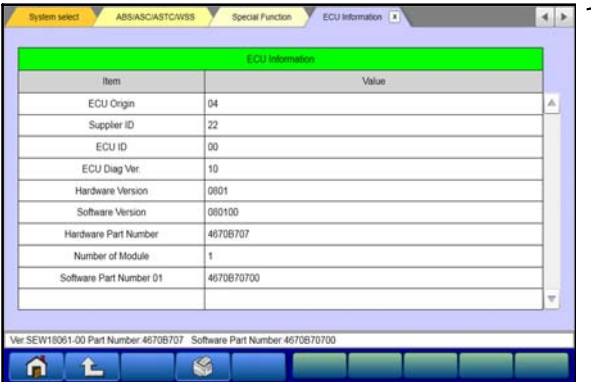

10. Verify that the software Part Number is now at the<br>latest number listed in the "ASC-ECU in the **Reprogramming Chart**" in this TSB. **For instructions, refer to step 5 in this bulletin.**

- 11. Turn off the ignition switch and disconnect the MUT-III. Turn off and disconnect the battery charger.
- 12. Test drive the vehicle to confirm proper operation.

# **WARRANTY / RECALL CAMPAIGN CLAIM INFORMATION**

**Enter all claims as claim type 'C' - Recall/Campaign Claims**

**Please follow the campaign instructions when entering each claim. See the example below.**

**Certain 2018 Outlander Sport/RVR, 2017 & 2018 Outlander, 2018 Outlander PHEV and 2018 Eclipse Cross models.**

#### **Recall Claim Header Section**

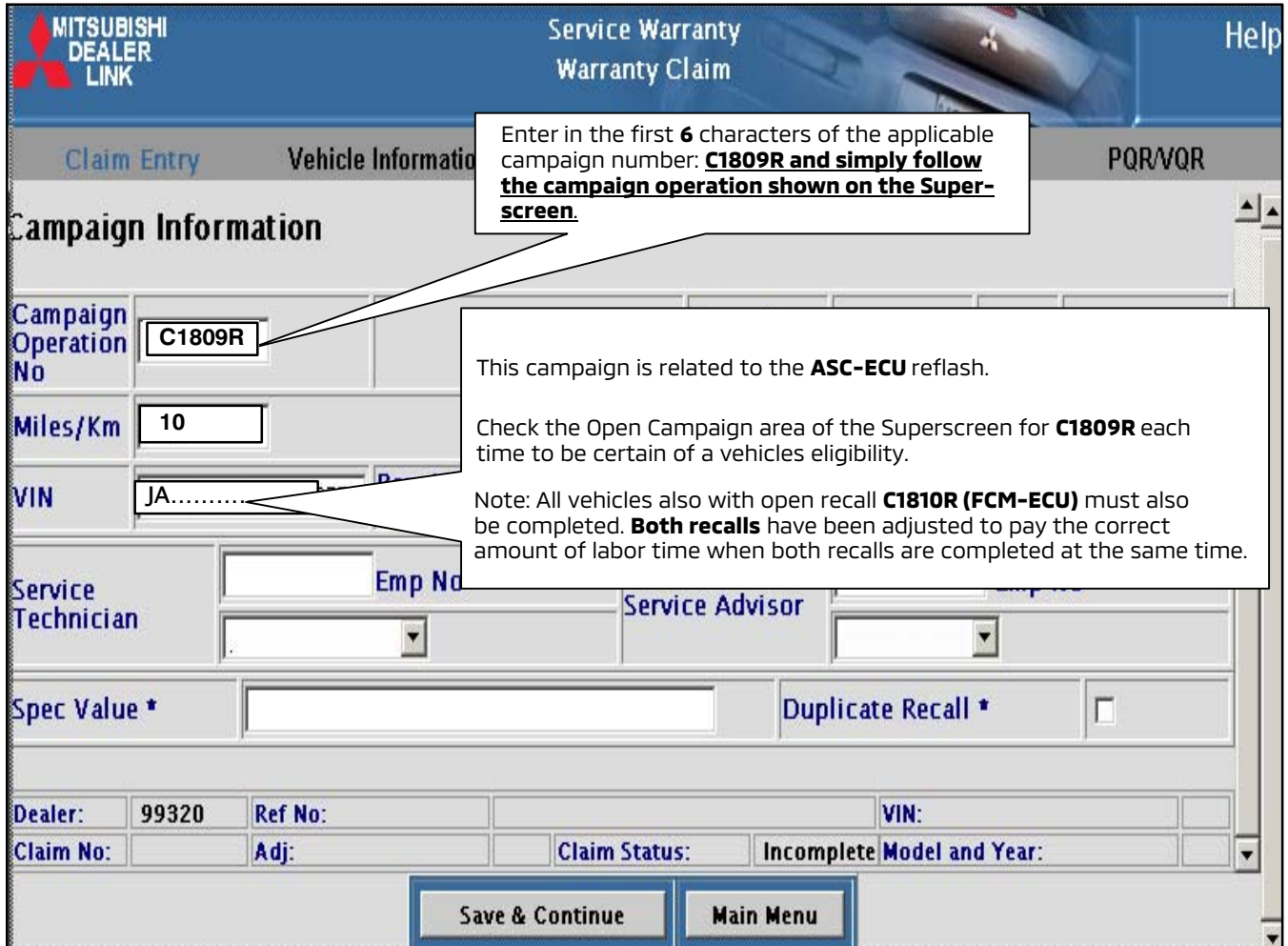

**After entering the vehicle data, select the applicable campaign number and the one repair scenario that was actually performed.**

# **LABOR OPERATIONS:**

There are **MULTIPLE** repair scenarios for this campaign. Use only the applicable campaign labor operation that applies shown below.

#### **Eclipse Cross, Outlander, Outlander PHEV and Outlander Sport/RVR**

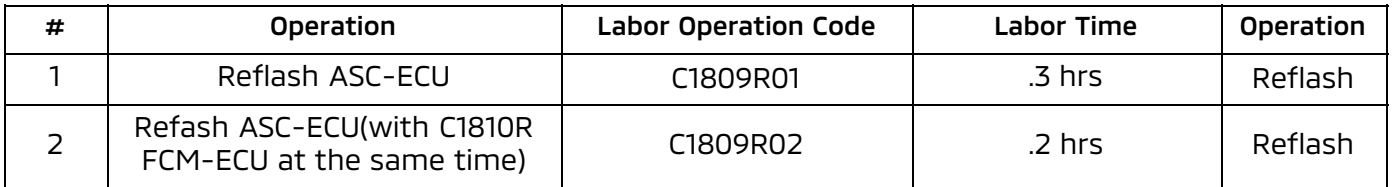

#### **RENTAL CARS:**

**If there is a need to provide the owner with a rental car, claim the applicable charges in this section of the claim on the lower portion of the labor entry screen.**

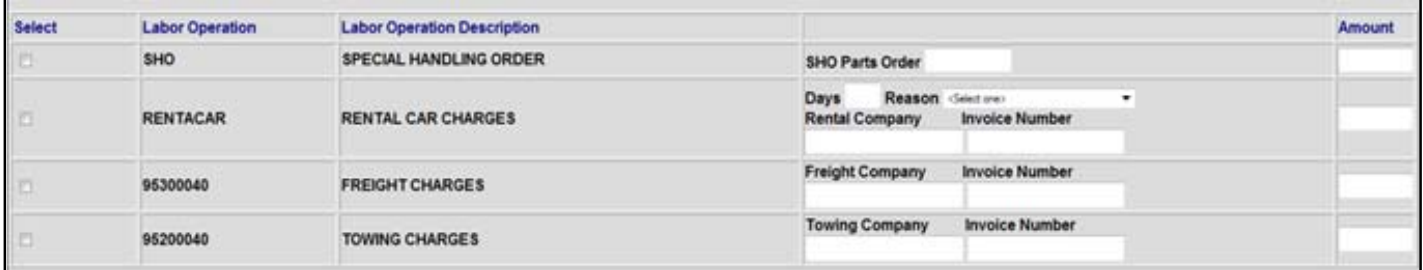

**NOTE: Rental cars applicable in the US and Puerto Rico only.**